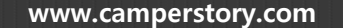

# **캠 핑 예 약**

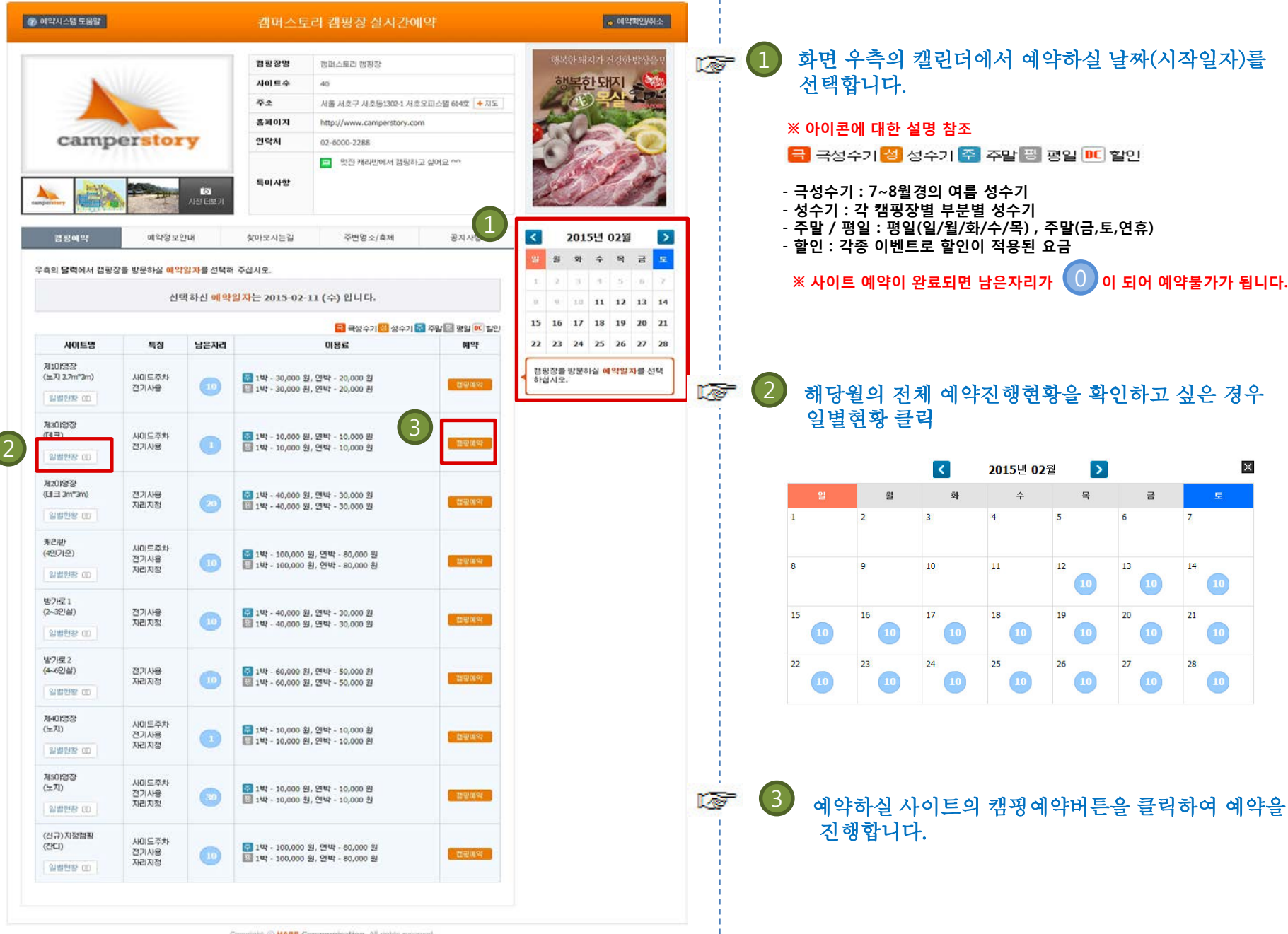

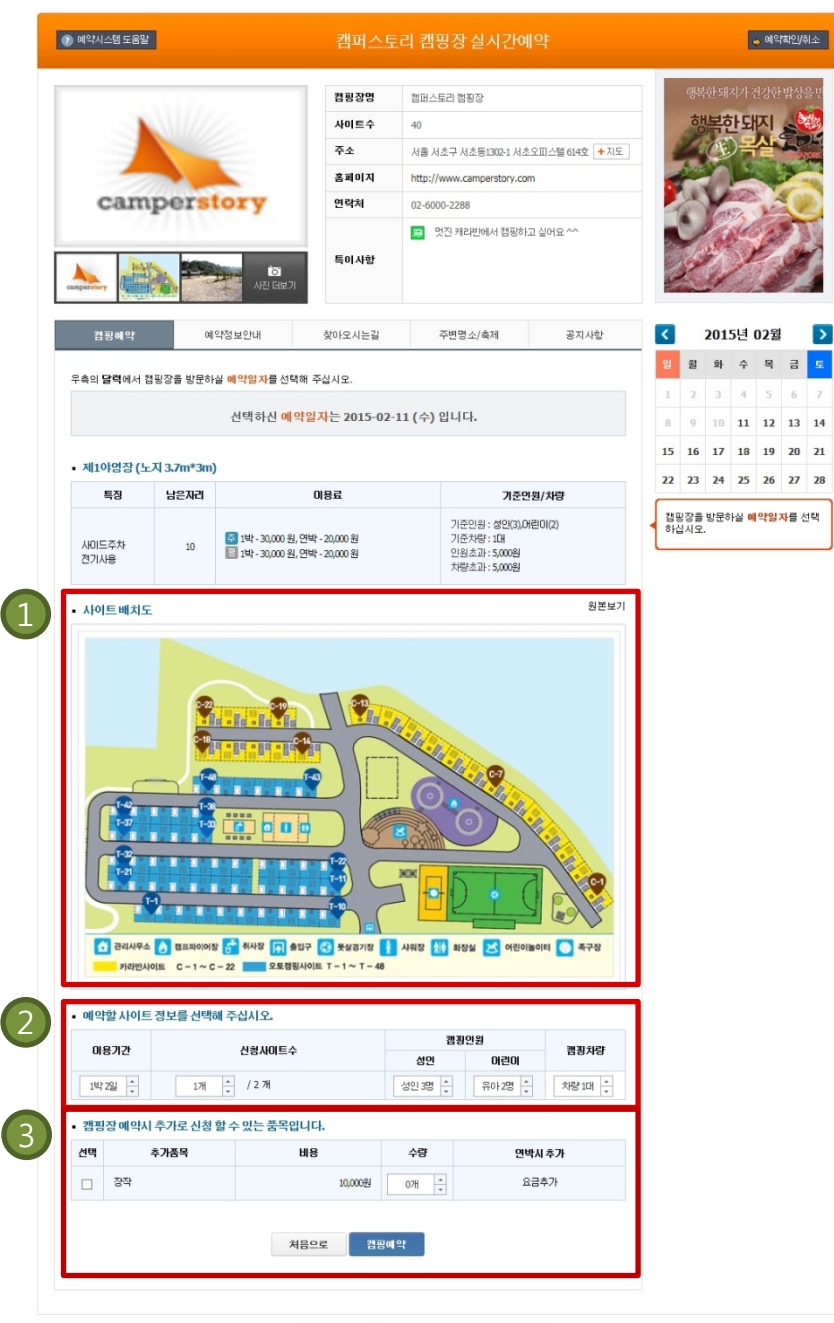

#### 1) 사이트 배치도 보기 **Let**

ī

**Key** 

 배치도가 등록된 캠핑장의 경우 예시화면처럼 배치도를 참조하여 예약할 수 있습니다.

※ 원본보기를 클릭하면 원본크기의 이미지를 볼 수 있습니다.

## 2) 예약할 사이트 정보 입력하기

#### ※ 지정예약제의 경우 아래 화면 참조

예약할 사이트를 선택해 주십시오.

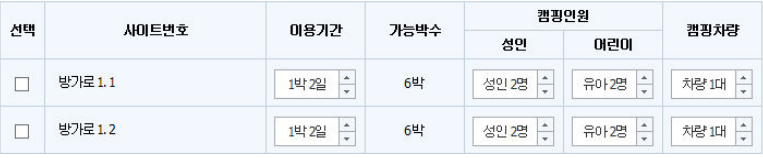

- 사이트 번호로 예약할 사이트를 선택

(최대 예약 가능한 사이트만큼 복수 선택 가능)

- 이용기간 선택 (우측의 가능박수 참조하여 최대예약가능기간 확인)

- 추가인원 및 차량 선택 (추가인원/차량 등의 추가비용 선결제 가능)

#### ※ 선착순 예약제인 경우 아래 화면 참조

#### ■ 예약할 사이트 정보를 선택해 주십시오.

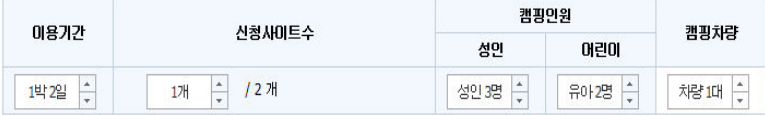

- 이용기간 선택 (최대 숙박 가능한 기간까지 선택 가능)

- 신청사이트 수 (최대 예약 가능한 사이트만큼 선택 가능)

- 추가인원 및 차량 선택 (추가인원/차량 등의 추가비용 선결제 가능)

#### 3 추가 품목 입력하기 医学

#### • 캠핑장 예약서 추가로 신청 할 수 있는 품목입니다.

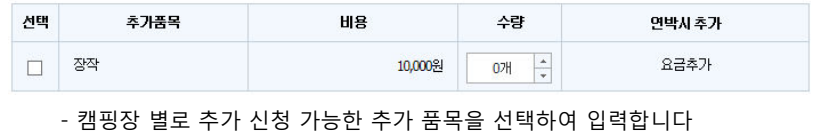

- 필요 품목 및 수량을 입력한 뒤 캠핑예약을 클릭하여 완료합니다.

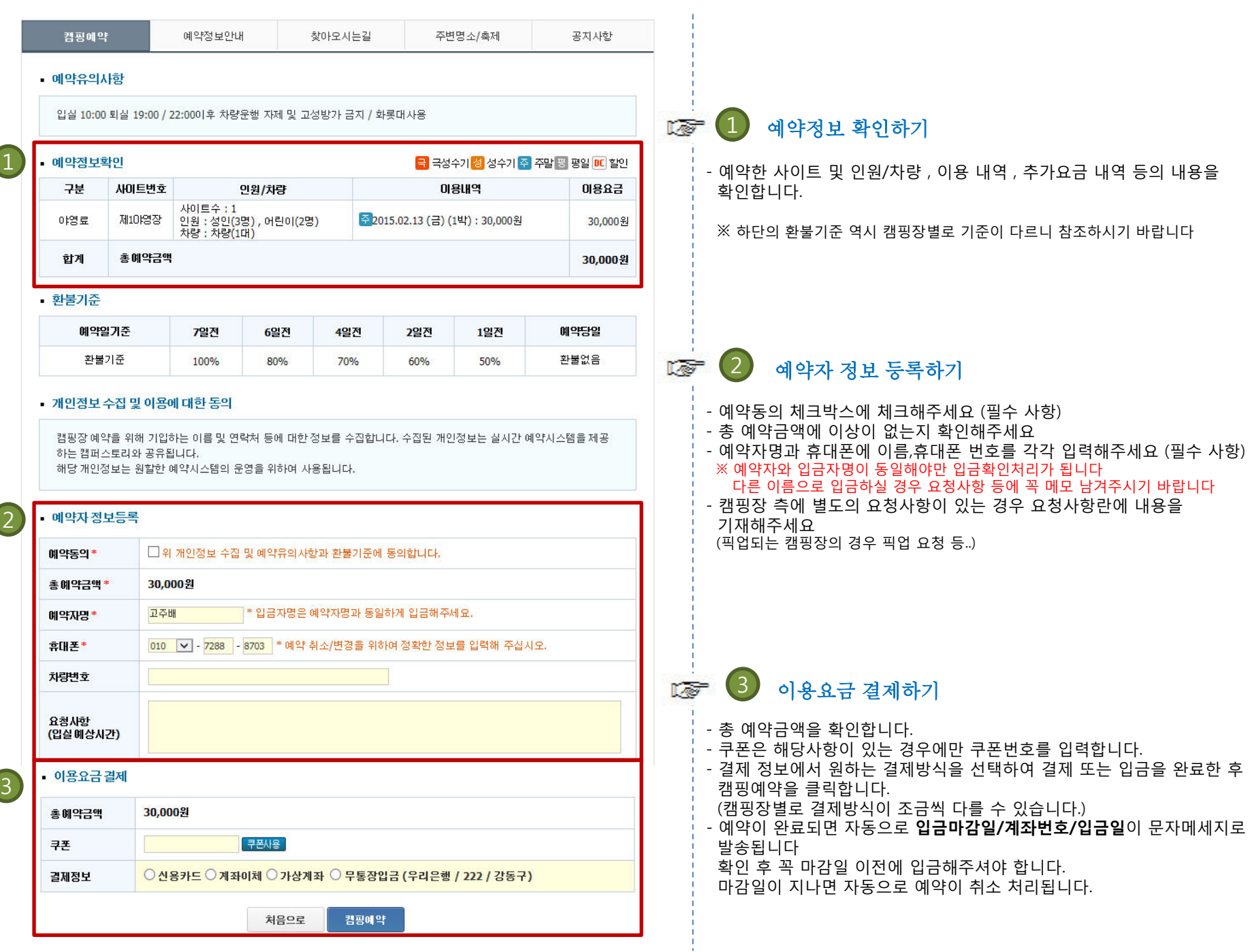

## **예약확인 취소**

**www.camperstory.com**

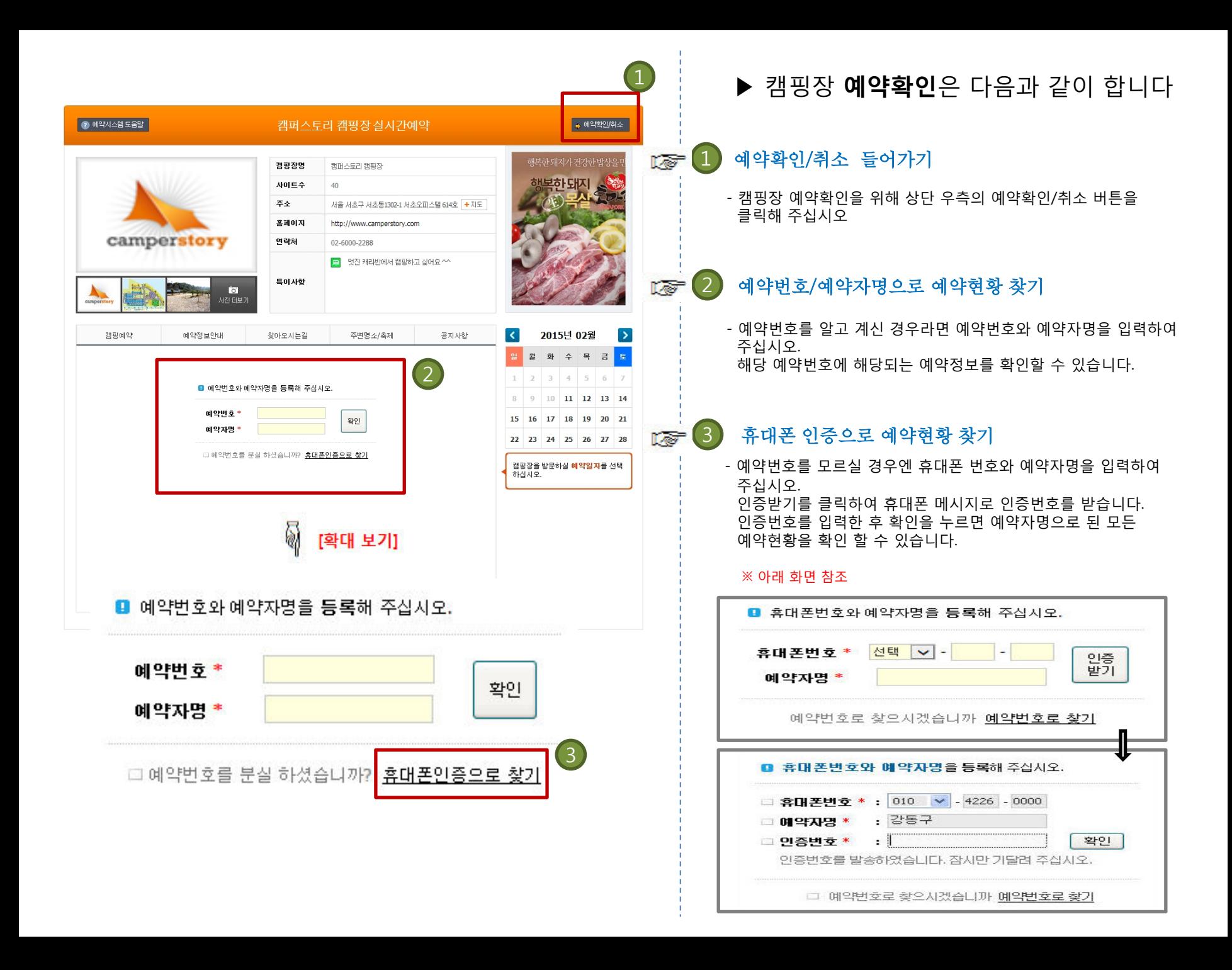

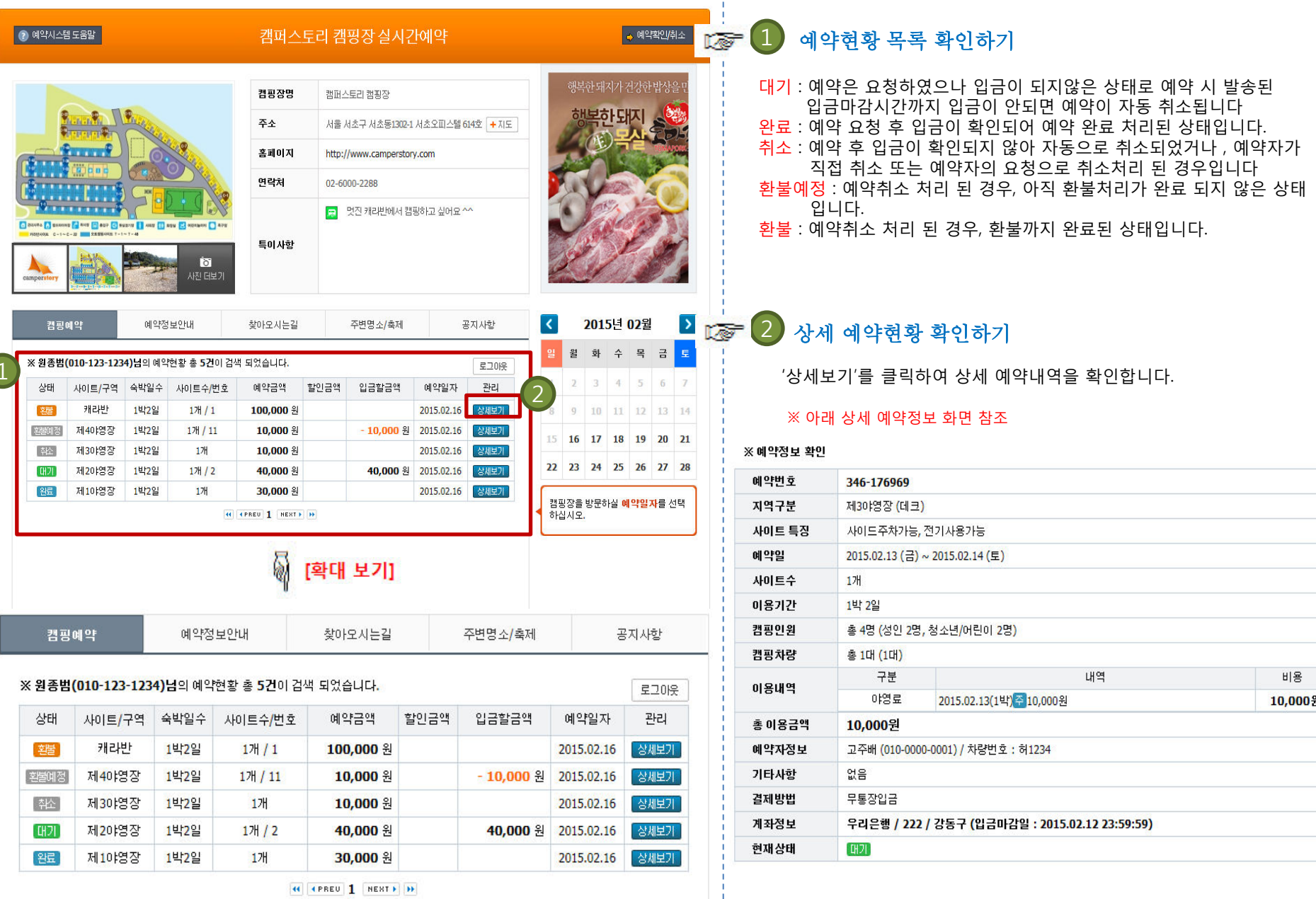

 $\overline{\phantom{a}}$ 

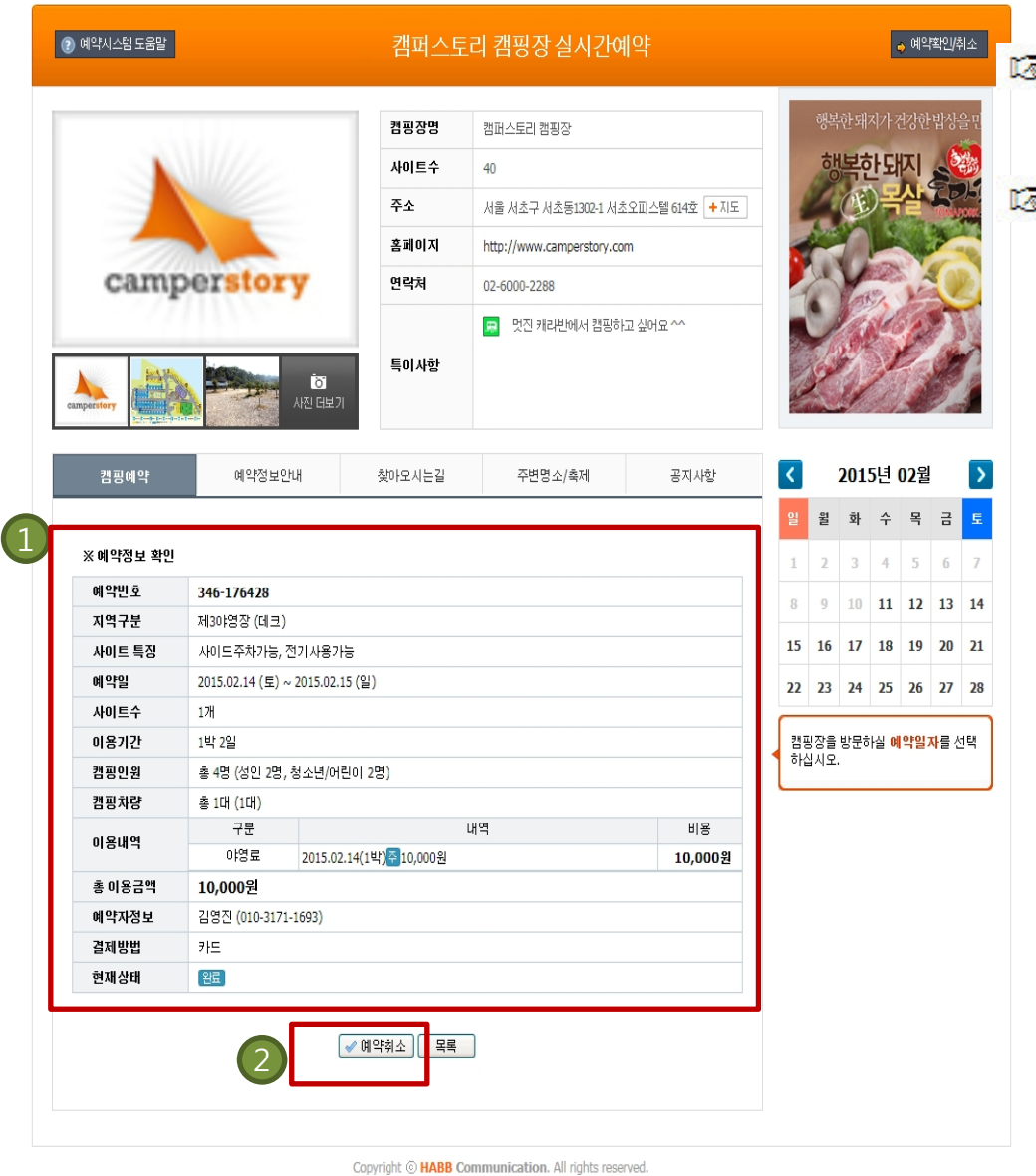

▶ 캠핑장 **예약취소**는 다음과 같이 합니다

### $\left( 1\right)$  예약정보를 확인하기

- 취소하려는 예약건이 맞는지 확인합니다

#### **중 (2) 예약 취소하기** 2

 - 예약취소를 클릭하여 취소를 진행하면 아래 화면이 나옵니다 ※ 아래 화면 참조

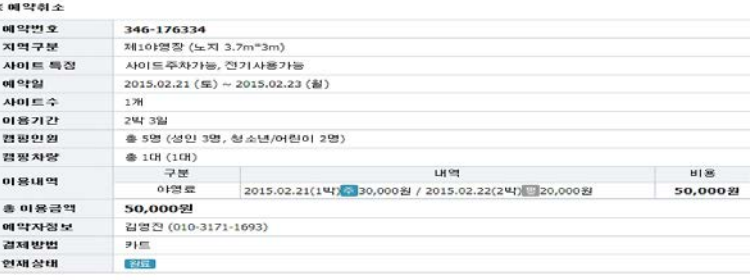

#### ※ 예약환불정보 공제금액/사유 <sup>•</sup> 0 원 공제액 (이영료 10일전 취소, 100%환불) 한불음액 \* 50,000 % 취소사유 위소하기 3 爱 취소하기를 클릭합니다 3 - 예약대기 상태인 경우 바로 취소 처리되며 , 입금 후 취소하는 경우 아래와 같은 환불계좌정보 등록화면이 뜹니다. ※ 아래 화면 참조

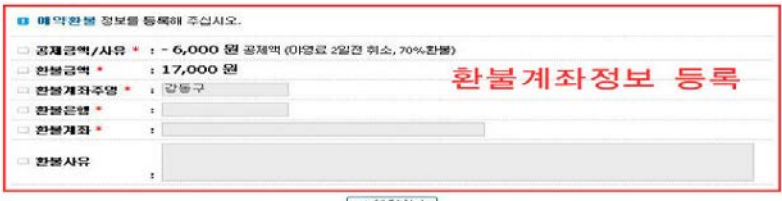

← 예약화소

 예약환불 정보를 입력 후 예약취소를 클릭하면 예약취소 처리가 완료되며, 환불완료 시 문자메세지로 알려 드립니다. ※ 공제 금액/사유 : 공제 금액은 캠핑장 예약취소 공제내역에 의해 공제됩니다.

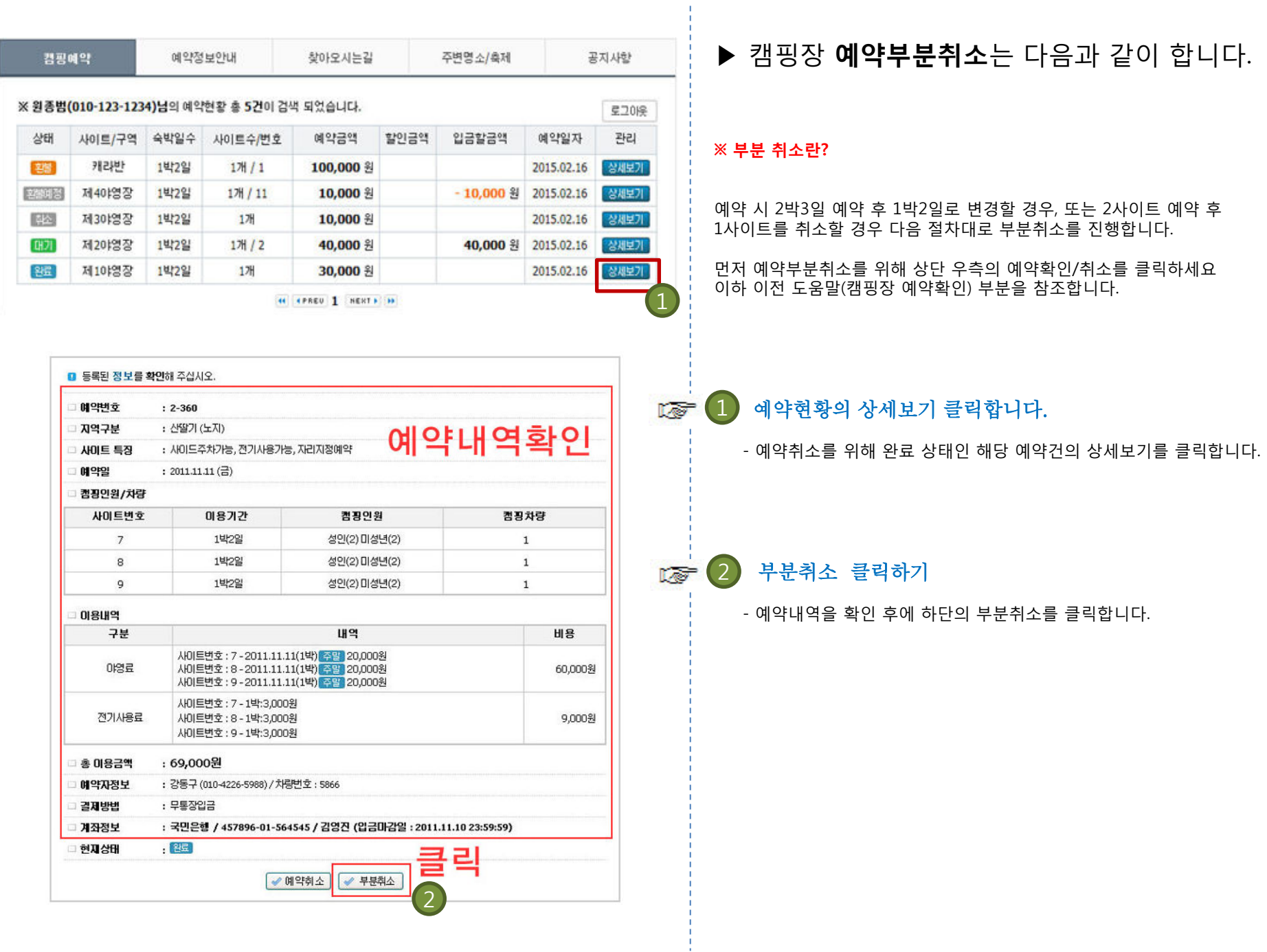

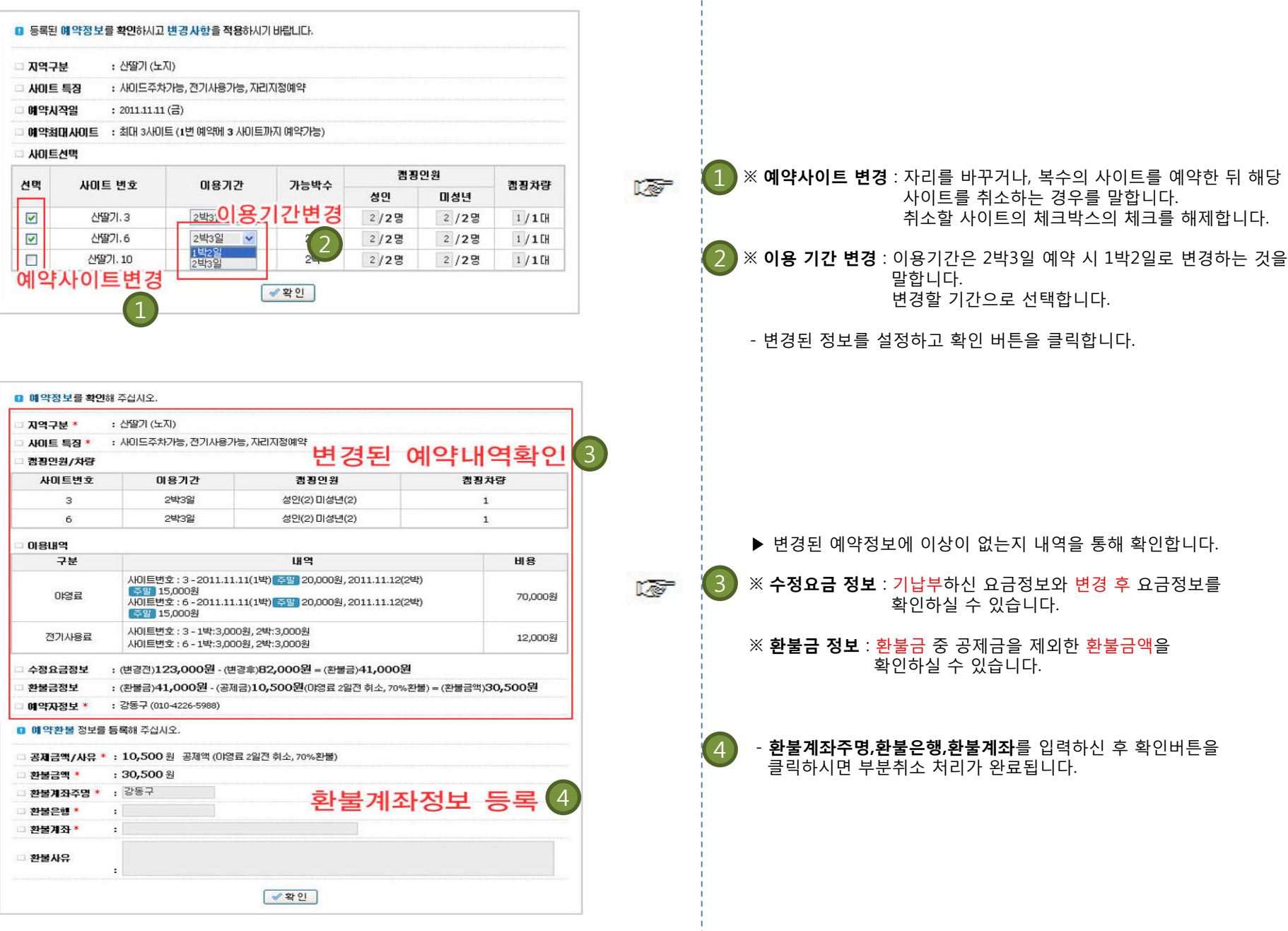

 $\mathbf{u}$